## **Making Appointments**

- 1. From the My Health Online front page, click on My Account, select Appointments from the menu on the left of the screen. Click here to book a new appointment.
- 2. Select an appointment from the list, or use the drop down filters to edit the selection.

| Book an appointment<br>Please be aware this service is for booking a routine appointment only and is not suitable for emergency<br>appointments or for people who need urgent medical care.                                                                                               |        |                     |                                        |                          |                             |
|----------------------------------------------------------------------------------------------------|--------|---------------------|----------------------------------------|--------------------------|-----------------------------|
| For emergency appointments please ring the surgery     For file threatening emergencies dial 999     For general Medical advice ring 1985 Direct on 0.043-46-47, or go to www.nhsdirect.wales.nhs.uk     If the surgery is closed please contact the Out of Hours GP Service for the area |        |                     |                                        |                          |                             |
| Date<br>This Weel ¥                                                                                                    | Day    | Time<br>Any Time    | Clinician/Clinic<br>Any Clinician/Clin | Location<br>Any Location | <ul> <li>Search</li> </ul>  |
| 4 Feb 2011                                                                                                    | Friday | 11:30 AM - 11:40 AM | Carol Saturn                           | The INPS Practice        | 🖨 Details   🔀 Book          |
| 4 Feb 2011                                                                                                    | Friday | 11:30 AM - 11:40 AM | Michael Neptune                        | The INPS Practice        | Co Details   Details   Book |
| 4 Feb 2011                                                                                                    | Friday | 11:40 AM - 11:50 AM | Carol Saturn                           | The INPS Practice        | 🖉 Details   🔀 Book          |
| 4 Feb 2011                                                                                                    | Friday | 11:40 AM - 11:50 AM | Michael Neptune                        | The INPS Practice        | 🖨 Details   🗔 Book          |
| 4 Feb 2011                                                                                                    | Friday | 11:50 AM - 12:00 PM | Carol Saturn                           | The INPS Practice        | 🖨 Details   🗔 Book          |
| 4 Feb 2011                                                                                                    | Friday | 11:50 AM - 12:00 PM | Michael Neptune                        | The INPS Practice        | 🖨 Details   📴 Book          |
| 4 Feb 2011                                                                                                    | Friday | 2:40 PM - 2:50 PM   | Michael Neptune                        | The INPS Practice        | 🖨 Details   🗔 Book          |
| 4 Feb 2011                                                                                                    | Friday | 3:10 PM - 3:20 PM   | Carol Saturn                           | The INPS Practice        | 🖨 Details   🔛 Book          |
|                                                                                                    | Friday | 4:00 PM - 4:10 PM   | Carol Saturn                           | The INPS Practice        | 🖨 Details   🗔 Book          |
| 4 Feb 2011                                                                                                    |        | 4:10 PM - 4:20 PM   | Michael Neptune                        | The INPS Practice        | 🖨 Details   🗔 Book          |

- 3. Select an Appointment and click the **Details** link, check the Appointment details and click **Book Appointment**.
- 4. Click Confirm Booking to complete.
- 5. You will receive an **Appointment Details: Successful message** on screen and an email to confirm this booking.

## **Cancelling Appointments**

- 1. From the My Health Online front page, click on My Account, select Appointments from the menu on the left and review your booked appointments.
- 2. Click Cancel for the appointment you wish to delete. Select a cancellation reason from the drop down list.
- 3. Check the details, and then click Cancel.
- 4. You will receive a confirmation message on screen and an email to confirm cancellation of this appointment.

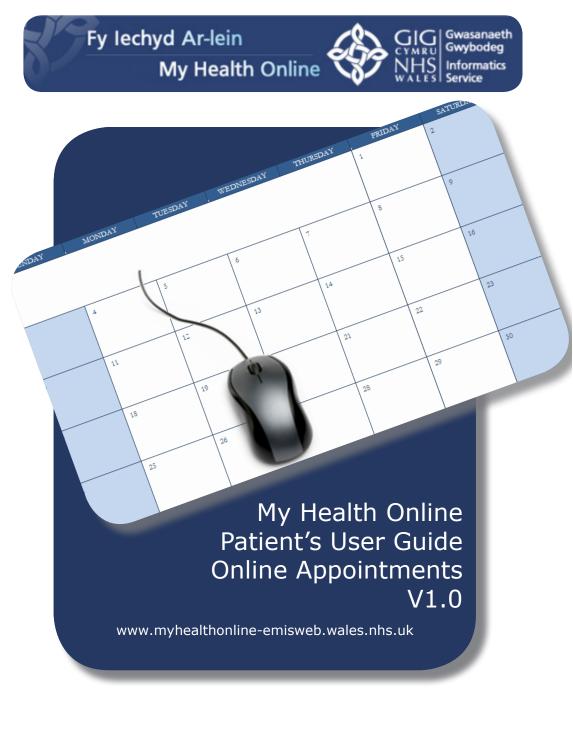

## Creating A My Health Online Account

You will have received a letter from you GP Practice. This will contain:

- Website Address
- Practice ID
- Access ID
- PIN

You will need these details to create your My Health Online account.

To Create your Account:

1. Go to www.myhealthonline-emisweb.wales.nhs.uk and click on the "create your account" link.

|                                               | Your progress:                                                            |
|-----------------------------------------------|---------------------------------------------------------------------------|
| Register                                      |                                                                           |
| You should have been provided wi<br>practice. | th the following details. If not or if you have any problems contact your |
| PIN                                           | *                                                                         |

| Practice ID             |       | *         | *               |  |  |      |  |
|-------------------------|-------|-----------|-----------------|--|--|------|--|
| Access ID<br>NHS Number |       | *         |                 |  |  |      |  |
| Cancel                  | Reset |           |                 |  |  | Next |  |
|                         | * In  | dicates a | required field. |  |  |      |  |

- 3. Type the **Practice ID** in the required field.
- 4. Type your **Access ID** in the box.
- 5. Type your **PIN** in the box.
- 6. Create a **username.** This must be unique. If the name already exists, registration will fail, change he username and continue.
- 7. Create a **password**, this must be at least 6 characters long and must contaion at least one number or upper or lower case letter. Passwords are case sensitive.

- 8. Retype the password in the Confirm Password box.
- 9. Click the tick box to agree terms & conditions and privacy policy.
- 10. Click the Register button to complete the registration process. You will need to activate your My Health Online account before it can be used.

| e<br>hject:       | John Doe<br>M/ Health Ceiline Confirmation                                                                                                    |  |
|-------------------|----------------------------------------------------------------------------------------------------|--|
| f you reply to    | I account is not monitored.<br>the e-mail, your request will not be read or actioned.<br>It transforms presentions, plasses and 90%. In other cases plasses contact your surgery direct.                                                                                                    |  |
| our confirmat     | ssfully registered with thy Health Online.<br>on cole is: <b>COLEQUENZX</b><br>conferm the email address associated with your account. You can do this by following the link below:<br>conferm the email address associated with your account. You can do this by following the link below: |  |
| on o . my rot all | nnor fys. I ars ins jal gel actors de christige yf actors i lans ar annen ach legschriftigen dann de costan.                                                                                                    |  |
|                   |                                                                                                    |  |
|                   |                                                                                                    |  |

- 11. You will receive an email message, with a link to activate your account. Click on the link.
- 12. Your My Health Online account is now active. You can now sign in and proceed to book or cancel appointments.

## Sign In

- 1. Go to the website www.myhealthonline-emisweb.wales.nhs.uk.
- 2. If you have a username, please select the username option and then enter it along with your password.
- 3. Click the Sign in button; you now have access to My Health Online.

| Existing users sign in. |                    |  |
|-------------------------|--------------------|--|
|                         | I have a username. |  |
| Practice ID number      |                    |  |
| Access ID number        |                    |  |
| Password                |                    |  |
|                         | Sign in            |  |

If you do not have a username, you will need to enter your Practice ID number, Access ID number, Password, and then click the Sign in button.